#### How to Configure Honeywell Launcher  $12:18 \triangle \blacksquare \blacksquare$

For CT45, CK65 and Related Devices

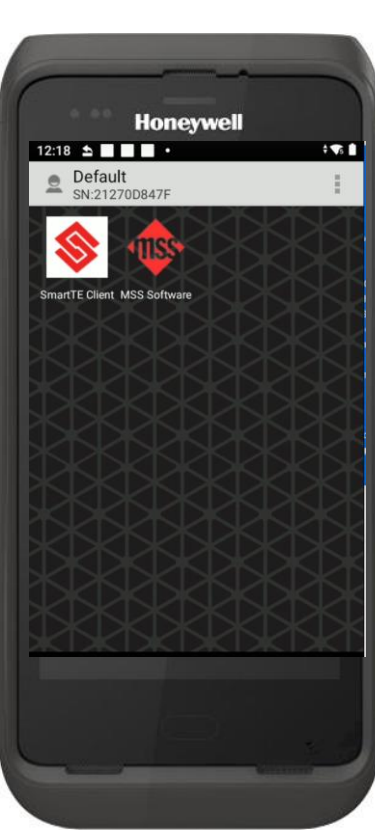

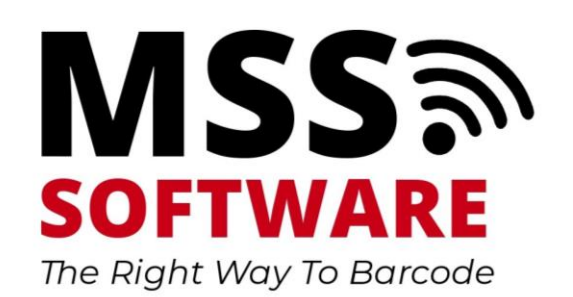

#### Benefits

- Whitelisting: Restrict which apps a user may access
- Block Google Play
- Prevent Distractions from accessing a web browser, games, etc
- Prevent users from deleting apps
- And more

### Open Honeywell Launcher

- Swipe up from bottom to reveal all apps
- Choose the Honeywell Launcher
- Choose "Allow" for each permission question

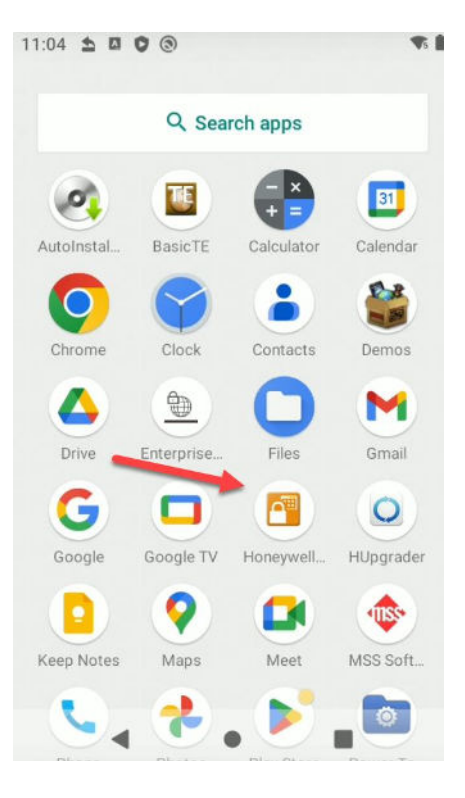

#### Enable Launcher

- Scroll to the bottom and change Status to On
- A pop up may occur saying the license is Perpetual or Term
	- CK65: Launcher is Pre-paid; therefore Perpetual
	- CT45: Launcher is not Pre-paid; therefore Term and a license must be purchased separately

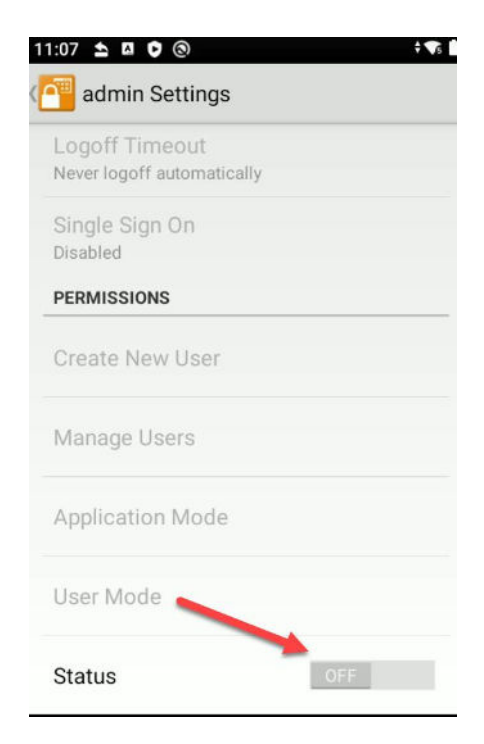

# Log In

- Log in as administrator
- User Name: admin
- 

• Password: admin or admin1

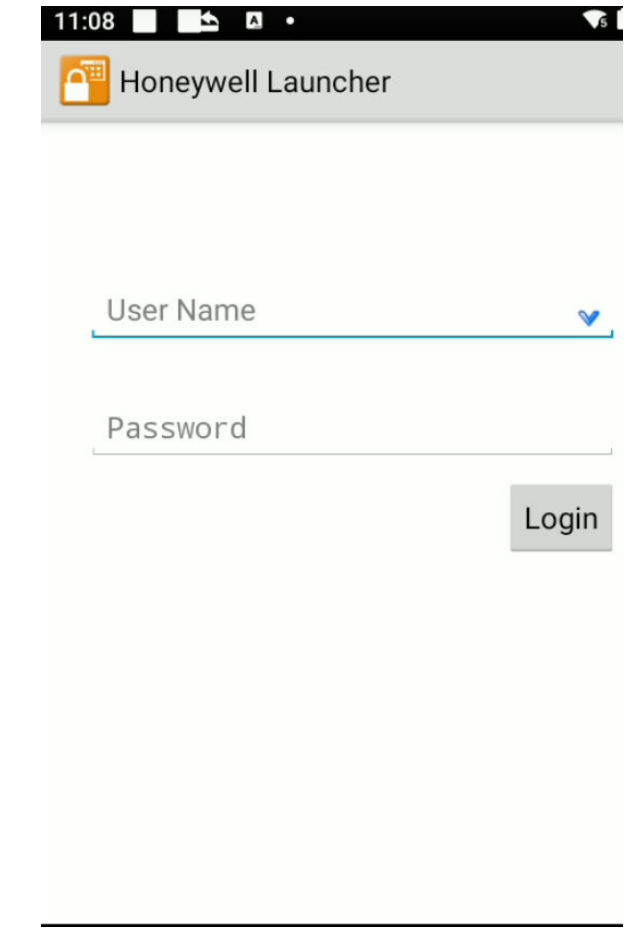

### Configure Launcher

• Choose Settings from menu

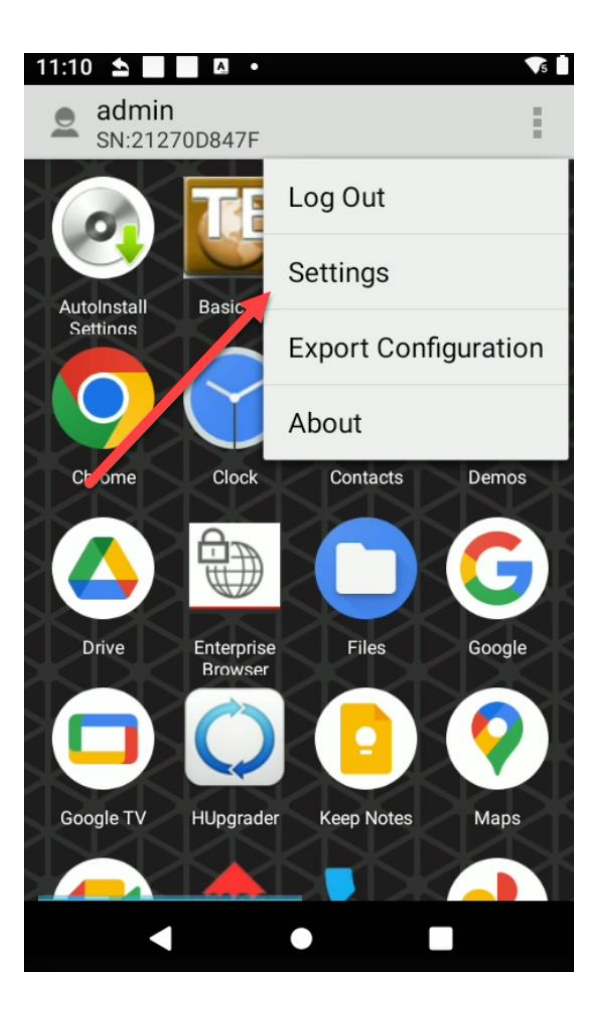

# Configure Application Mode

- Single Application will show only one whitelisted application
- Multiple Application Mode will show one or more applications

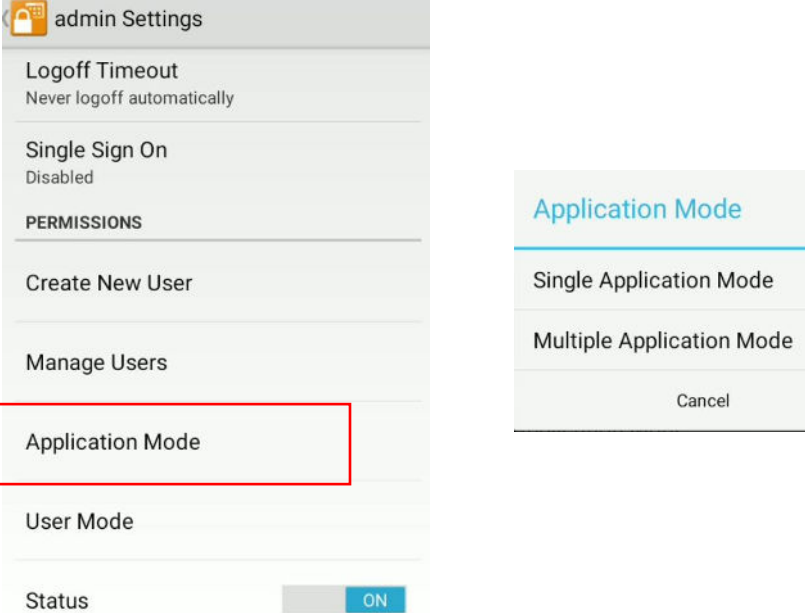

# Configure User Mode

- Single User = 1 profile
- Multiple User = 2+ profiles

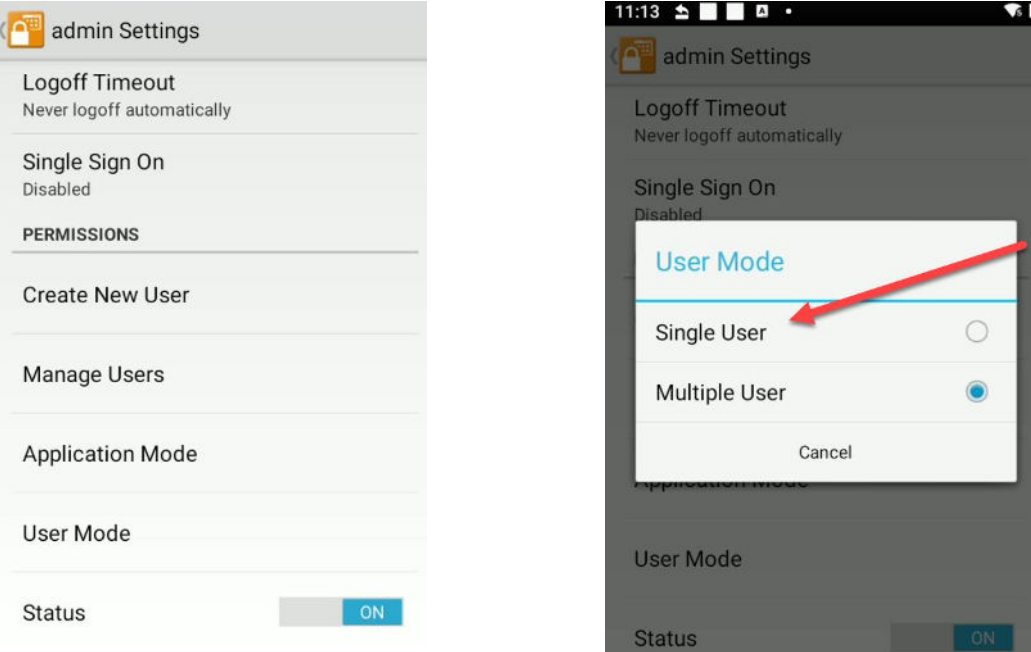

# Configure White List

- Select the apps to be whitelisted by tapping on them.
- An orange box will appears around selected apps
- When you exit admin mode, only the whitelisted apps will be shown
- Note: Swipe from right to left to reveal more apps
- Choose Next to finish whitelisting apps

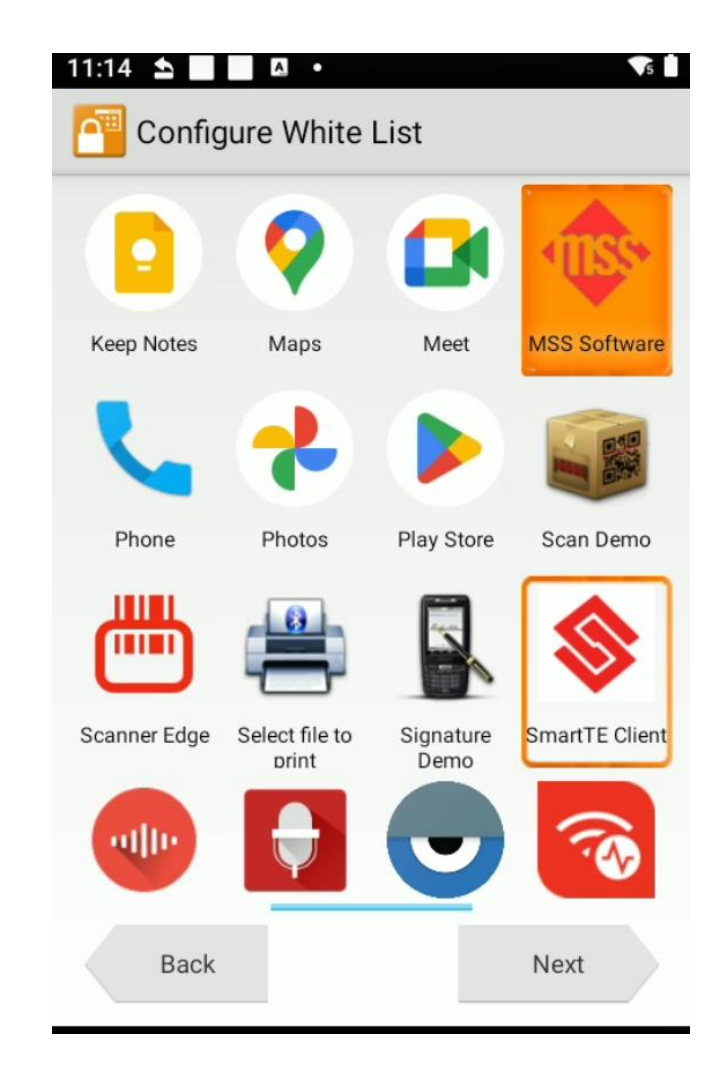

# Configure Permissions

- Wi-Fi: Enable this for Wi-Fi to be active (recommended)
- Wi-Fi Toggle: Enable this to allow the user to turn Wi-Fi On/Off
- Wi-Fi Settings: Allow the user to change/configure different networks
- WWAN: Cellular network configuration
- Bluetooth: Enable/disable
- SD: Card: Enable/Disable
- Configure AutoRun: select a Primary app (recommended)
- Device Settings: allow the user to change any settings the device e.g. Display setting
- EZConfig Barcode: allow the user to scan a provisioning barcode to change settings (recommended)

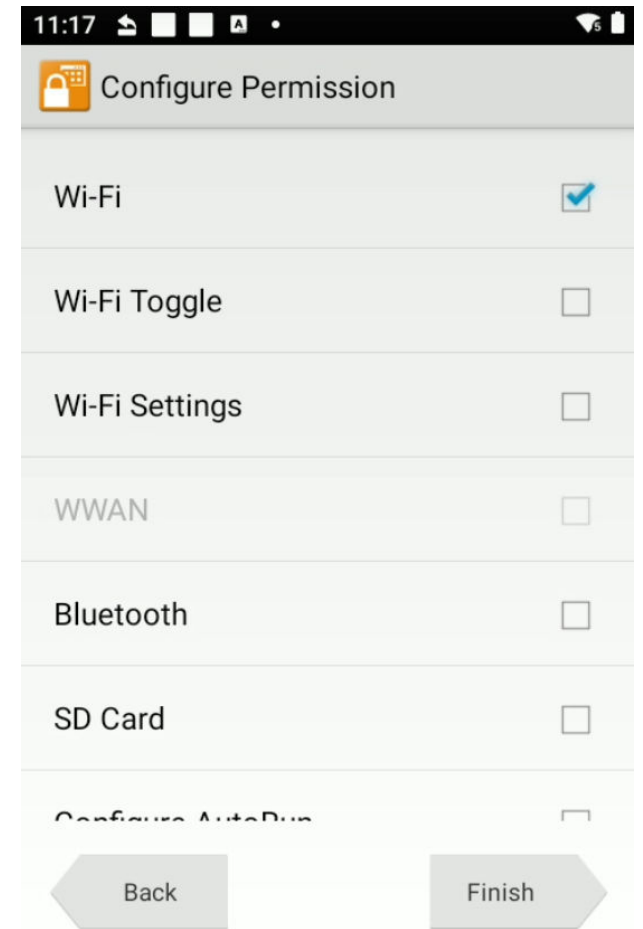

#### Create Settings File

- An XML file may be created to copy settings to other devices
- Choose Export Configuration from the menu
- Choose OK for file to be created. File does not appear until OK has been chosen.
- Access the file via your PC

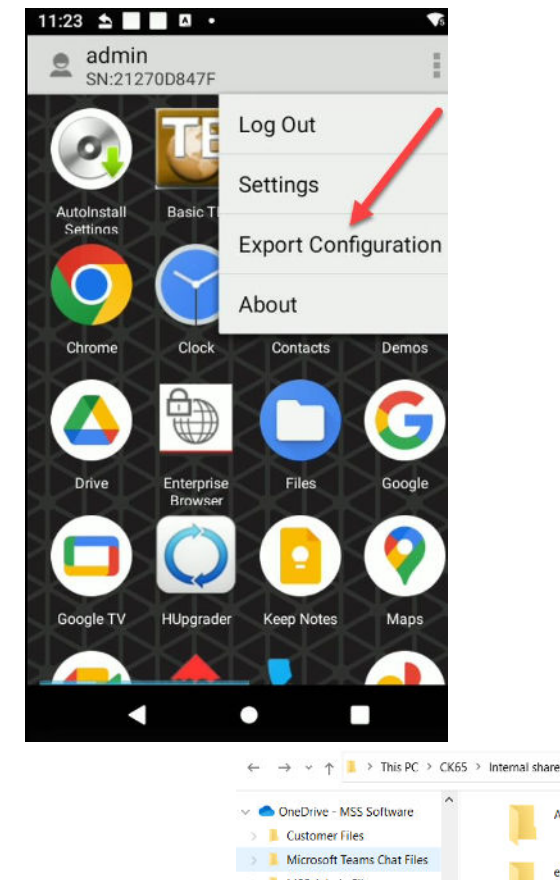

**BE CK65** 

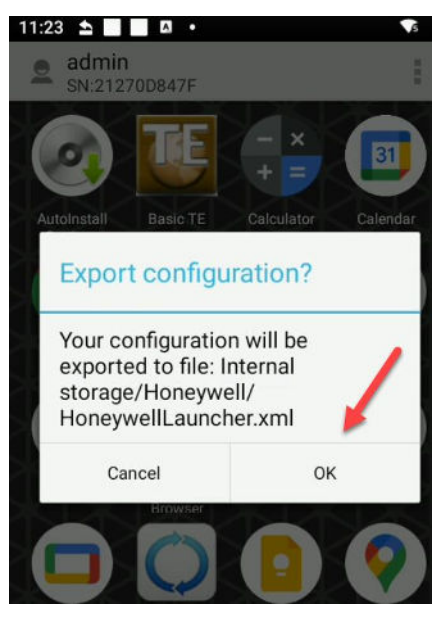

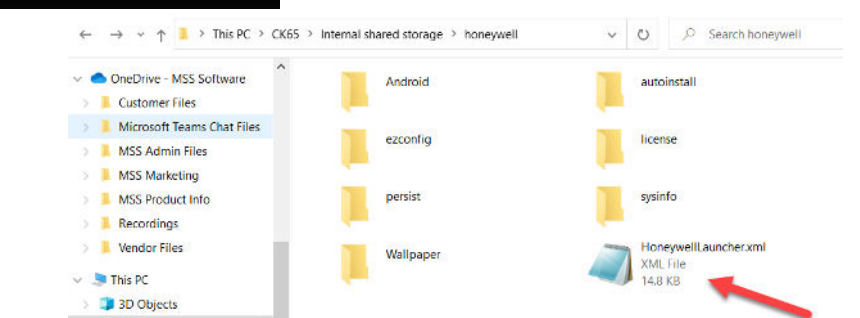

#### Exit Admin Mode

- Exit admin mode for settings to take effect
- Only whitelisted apps will be shown.

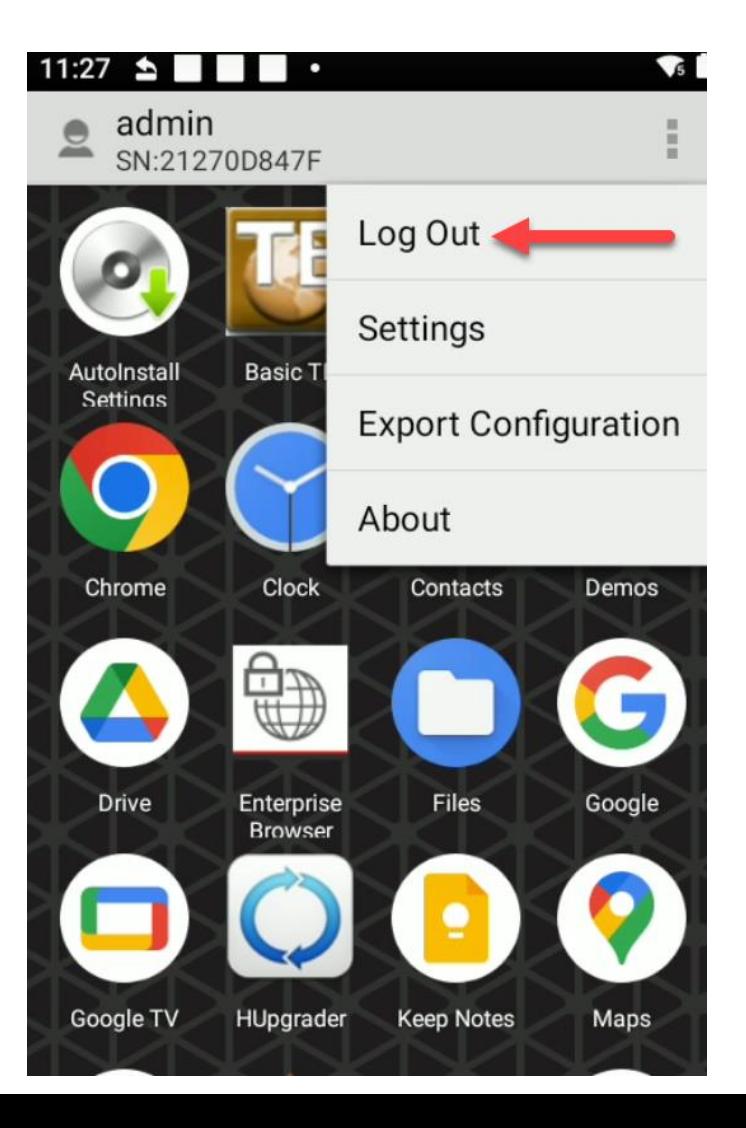

### Configure Auto Run

- Auto Run will launch a specific app when a device is first turned on
- The user may switch to other apps if multiple apps have been whitelisted

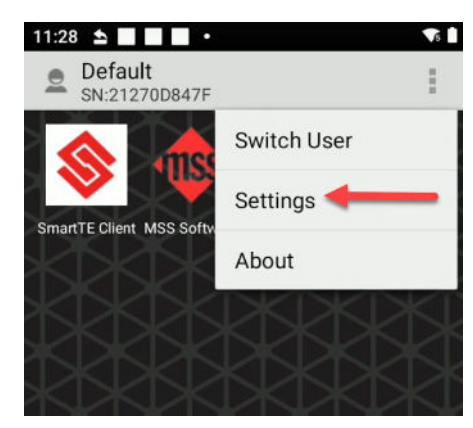

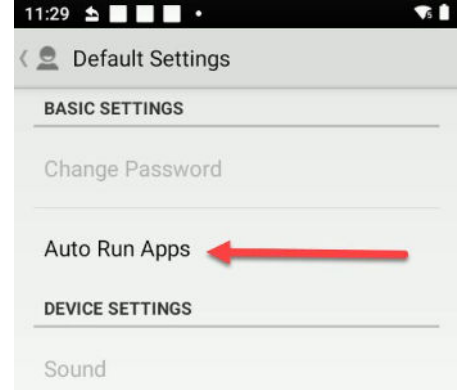

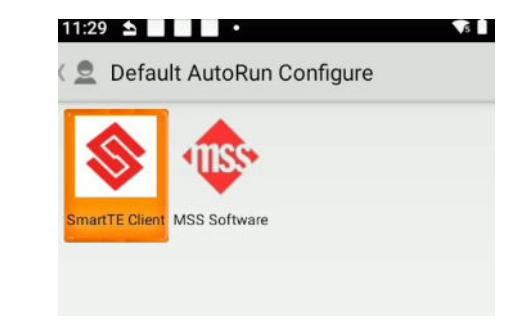

# Programming Scanners

- Files placed in the persist folder will program the scanner.
	- DeviceConfig.xml controls parameters of the device
		- Example: Display settings, but never Wi-Fi credentials for security reasons
	- DataCollectionService.xml controls behaviors of the scan engine for apps other than SmartTE/StayLinked
		- Example: carriage return
	- HoneywellLauncher.xml controls settings of the Honeywell Launcher
		- Example: which apps are whitelisted

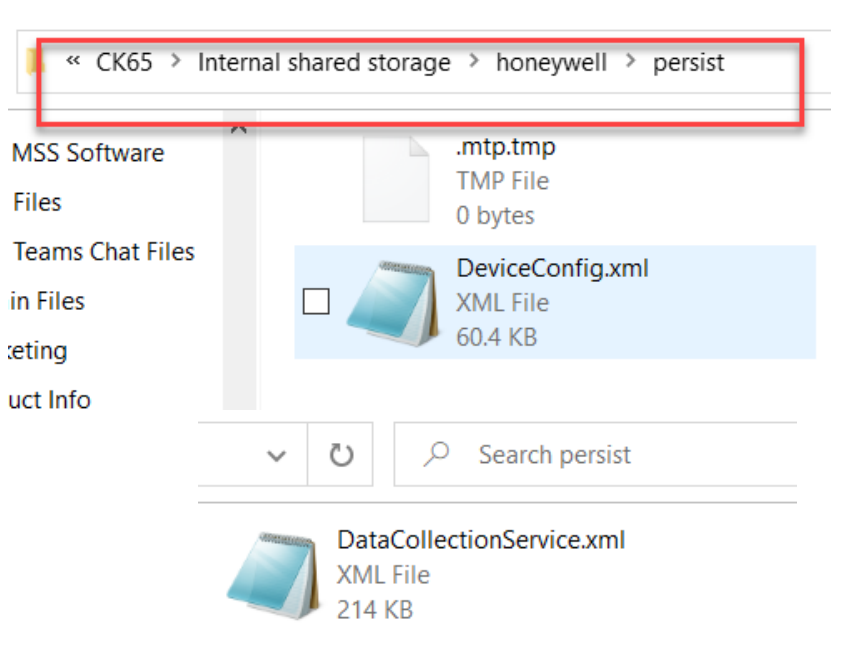

#### More Information

MSS Software (800) 428-8643 [support@mss-software.com](mailto:support@mss-software.com)

[Honeywell User Guide](https://support.honeywellaidc.com/servlet/fileField?entityId=ka02K000000cgDlQAI&field=File_2__Body__s)